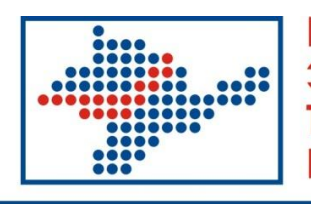

Крымская -<br>Электронная<br>Торговая Площадка

# **Инструкция**

## **по настройке автоматизированного рабочего места**

## **Оглавление:**

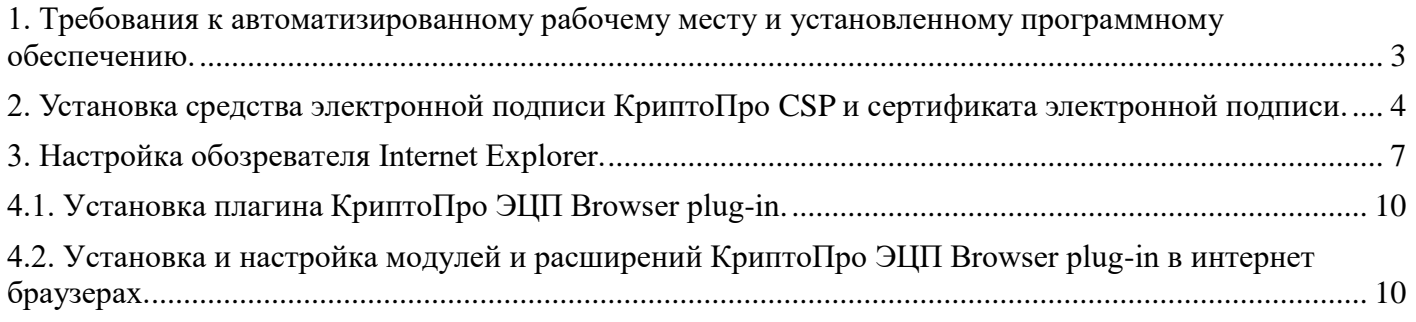

### <span id="page-2-0"></span>**1. Требования к автоматизированному рабочему месту и установленному программному обеспечению.**

Для обеспечения бесперебойной работы на Крымской электронной площадке Вам необходимо иметь автоматизированное рабочее место (далее АРМ), на котором предустановлено следующее программное обеспечение:

- операционная система MS Windows 8/10;

- один из современных интернет обозревателей с поддержкой Java Script, ActiveX, модулей подключения и расширений КриптоПро ЭЦП Browser plug-in: Internet Explorer (11 версии); Google Chrome (выше 50 версии); Яндекс.Браузер (выше 16 версии); Opera (выше 37 версии);

- КриптоПро CSP версии не ниже 3.9;

- КриптоПро ЭЦП Browser plug-in (версия 2.0.12711 и выше);

- офисные средства документирования (Microsoft Office, Adobe Reader);

- средства сжатия (упаковки) файлов (RAR, ZIP, WINZIP);

- выход в интернет, со скоростью интернет соединения не ниже 768 Кбайт/сек.

### <span id="page-3-0"></span>**2. Установка средства электронной подписи КриптоПро CSP и сертификата электронной подписи.**

Для приобретения средства электронной подписи КриптоПро CSP и сертификата электронной подписи необходимо обратиться в один из доверенных Удостоверяющих центров. Для установки и настройки КриптоПро CSP и сертификата электронной подписи необходимо следовать инструкциям Удостоверяющего центра.

**Необходимо обратить внимание на то**, что использовать можно только действующий сертификат, т.е. сертификат, срок действия которого не истек, и который не был отозван.

Также на рабочем месте пользователя **обязательно должен быть установлен корневой сертификат Удостоверяющего центра**, выдавшего электронную подпись.

При невыполнении какого-либо из данных условий сертификат пользователя не будет отображаться в списке выбора сертификата на электронной торговой площадке, и его использование для работы будет невозможно.

Для проверки срока действия сертификата и наличия корневого сертификата Удостоверяющего центра необходимо выполнить следующие действия:

1. В меню «Пуск» выберете раздел «Панель управления».

2. В открывшемся окне откройте раздел «Свойства браузера» (либо «Свойства обозревателя»).

3. В открывшемся окне (Рис. 1) перейдите на вкладку «Содержание», после чего нажмите кнопку **«Сертификаты»**.

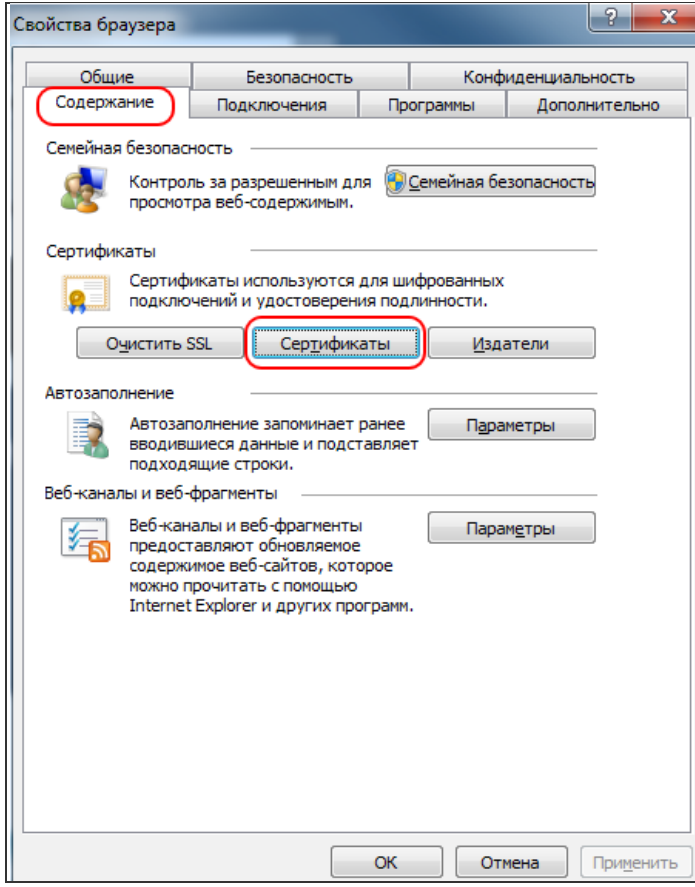

#### **Рис. 1**

4. В открывшемся окне «Сертификаты» (Рис. 2) выберите ваш сертификат, после чего нажмите кнопку **«Просмотр»**, после чего откроется окно «Сертификат».

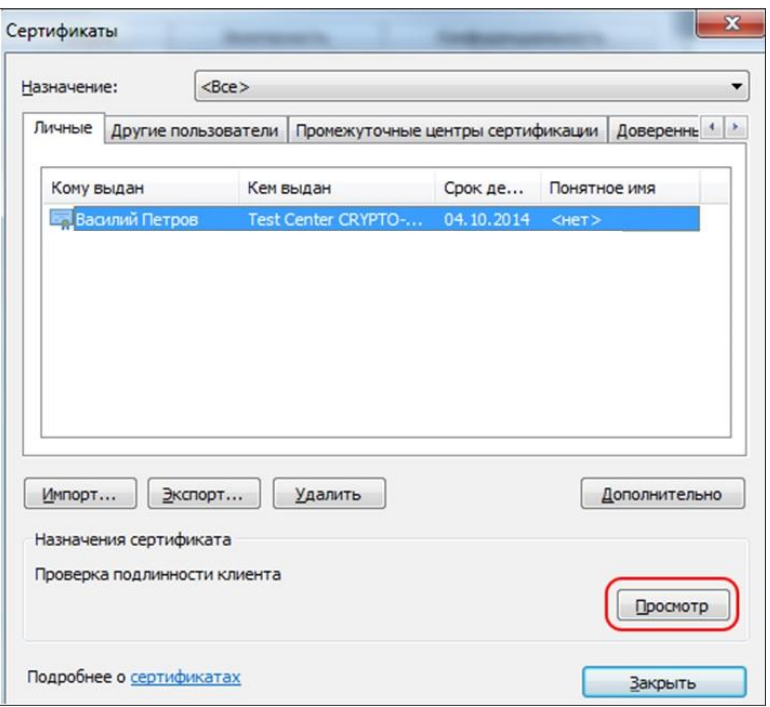

**Рис. 2**

5. Для проверки срока действия сертификата в открывшемся окне «Сертификат» (Рис. 3) обратите внимание на интервал действия сертификата – надпись «**Действителен с** <начальная дата> **по** <конечная дата>» – текущая дата должна попадать в интервал действия сертификата. Если срок действия вашего сертификата истек, необходимо получить и установить на рабочее место новый сертификат.

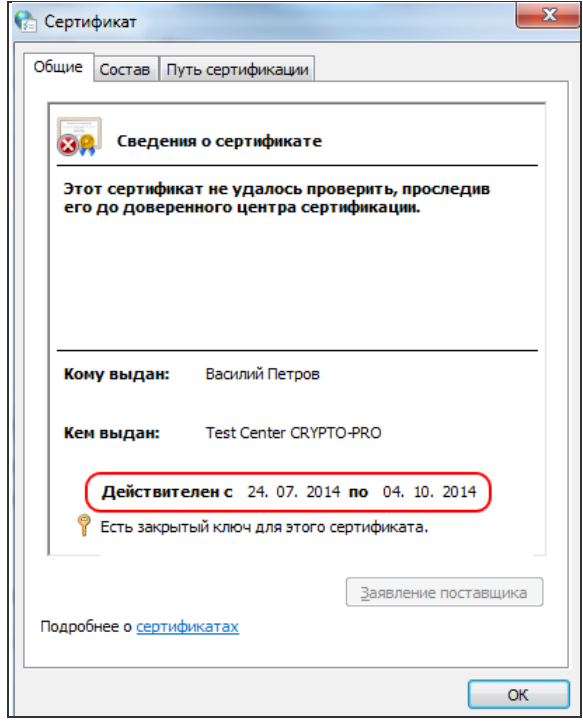

**Рис. 3**

6. Для проверки того, установлен ли корневой сертификат на рабочем месте, в окне «Сертификат» перейдите на вкладку «Путь сертификации» (Рис. 4). Если в дереве сертификатов в корневом элементе, соответствующем корневому сертификату, есть данного вида пиктограмма • или отображается только один сертификат физ. лица, то корневой сертификат

НЕ установлен. Для его установки следует обратится в Удостоверяющий центр где была получена электронная подпись.

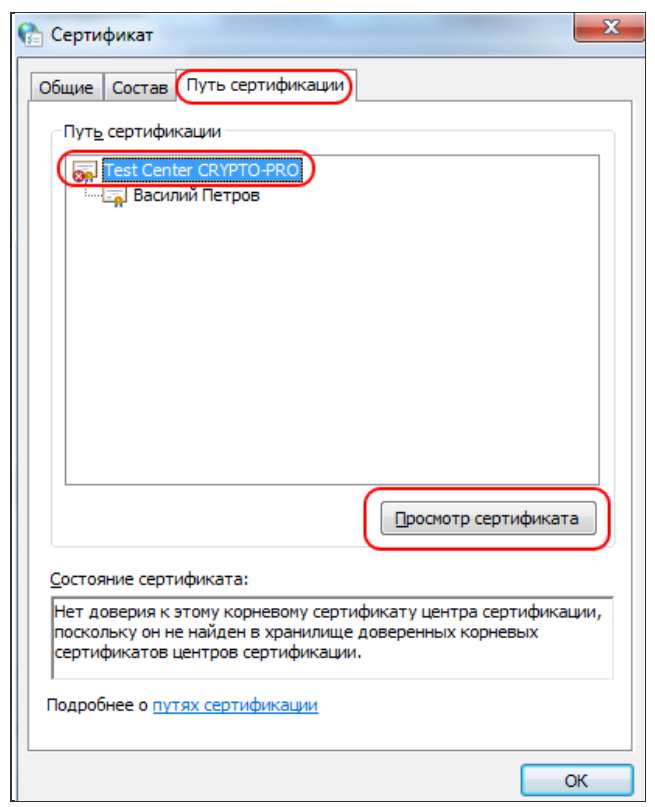

**Рис. 4**

## **3. Настройка обозревателя Internet Explorer.**

<span id="page-6-0"></span>1. В обозревателе Internet Explorer, перейдите в раздел «**Сервис**» - «**Свойства обозревателя/браузера**».

2. В открывшемся окне перейдите во вкладку «Безопасность», выберите зону «Надёжные узлы/сайты» и нажмите кнопку «**Узлы/сайты**» (Рис. 5).

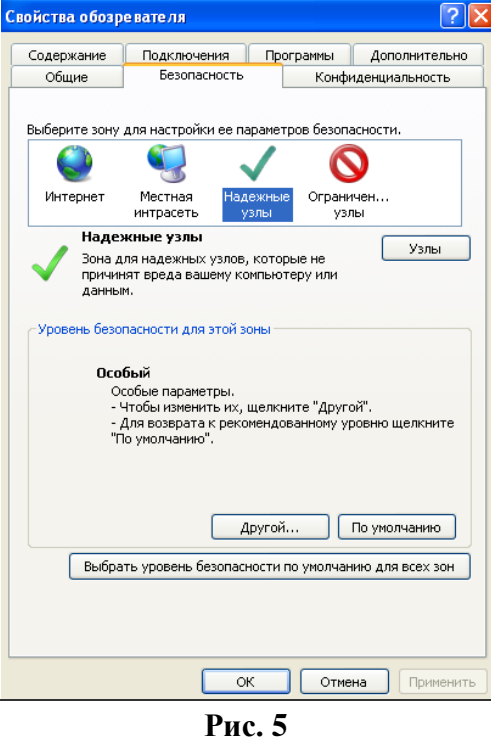

3. В окне добавления надёжных узлов/сайтов (Рис. 6):

- Снимите галочку для значения «Для всех узлов/сайтов этой зоны требуется проверка серверов (https:)»;

- В поле «Добавить в зону следующий узел/сайт» по одному введите следующие адреса:

- http://\*.torgi82.ru

- https://\*.torgi82.ru

- Нажмите кнопку «**Закрыть**».

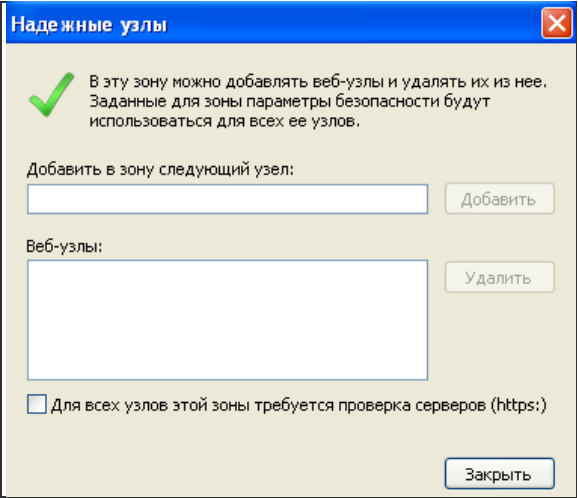

**Рис. 6**

4. Во вновь появившемся окне с открытой вкладкой «Безопасность»:

- Нажмите кнопку «**Другой…**» (Рис. 7).

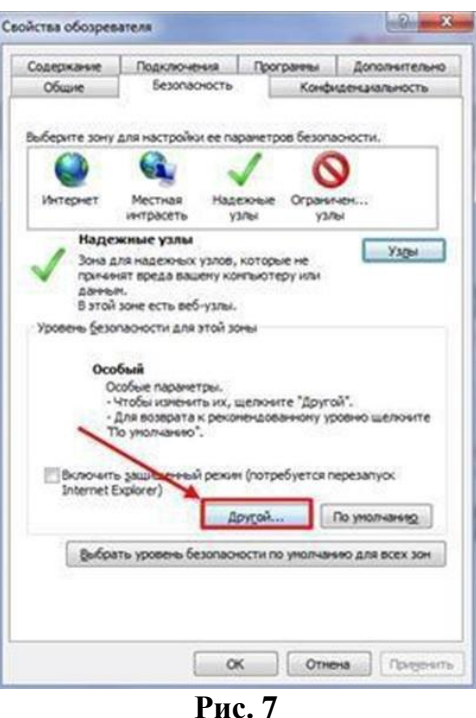

В окне «Параметры безопасности – зона надёжных узлов/сайтов» пролистайте список до пункта «Разное» (Рис. 8):

**Отключите** параметр:

- Блокировать всплывающие окна.

**Включите** параметр:

- Доступ к источникам данных за пределами домена.

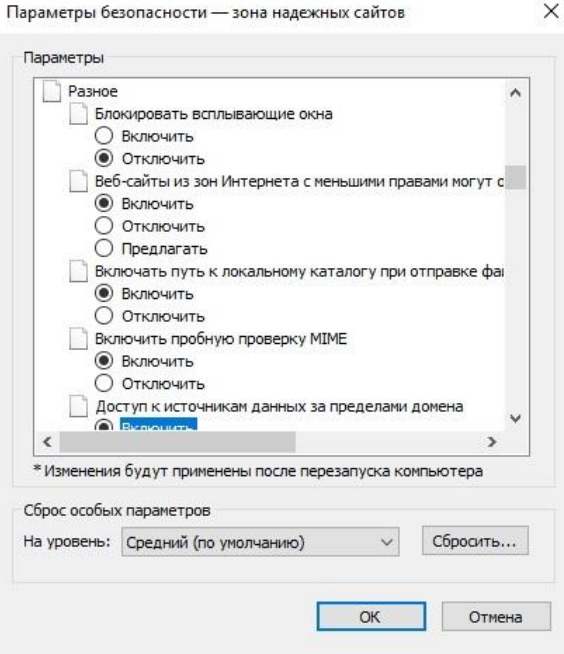

**Рис. 8**

В том же окне «Параметры безопасности – зона надёжных узлов/сайтов» пролистайте список до пункта «Элементы ActiveX и модули подключения» и **включите все параметры данного пункта.**

Нажмите кнопку «**ОК**».

## <span id="page-9-0"></span>**4.1. Установка плагина КриптоПро ЭЦП Browser plug-in.**

1. Перейдите на страницу «Проверка электронной подписи».

2. Нажмите кнопку «загрузить» и установите КриптоПро ЭЦП Browser plug-in (Рис. 9).

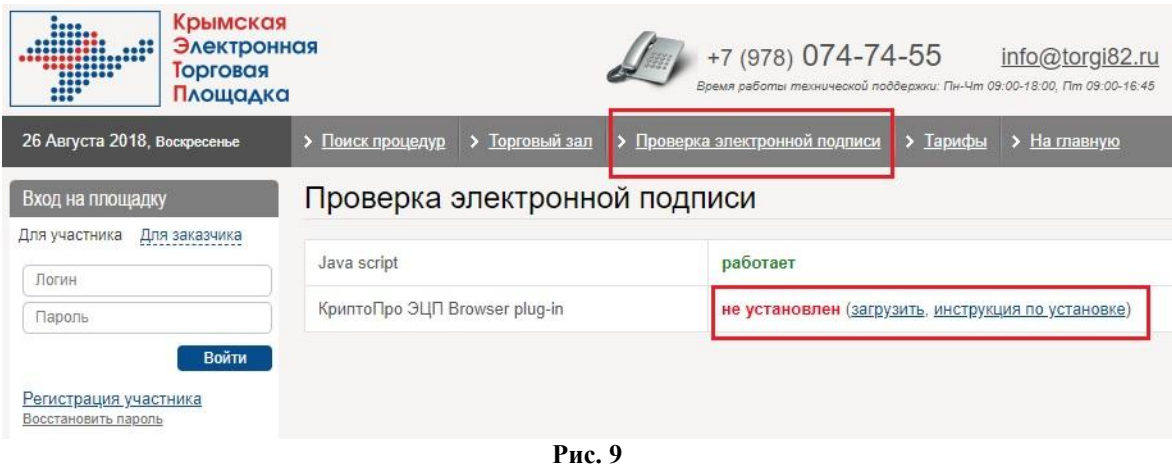

3. После завершения установки плагина обновите страницу «Проверка электронной подписи» и попробуйте проверить вашу ЭП.

4. При проверке Система выдаст вам подробную информацию по вашей электронной подписи. Самой последней строкой отображается статус прохождения проверки ЭП. Надпись «**Проверка пройдена успешно**» говорит о том, что ЭП установлена и настроена корректно.

### <span id="page-9-1"></span>**4.2. Установка и настройка модулей и расширений КриптоПро ЭЦП Browser plug-in в интернет браузерах.**

#### **4.2.1. Internet Explorer.**

Установка дополнительных модулей и расширений КриптоПро ЭЦП Browser plug-in не требуется.

#### **4.2.2. Google Chrome.**

1. Нажмите кнопку настройка и управление Google Chrome. В появившемся списке выберите раздел «Дополнительные инструменты». В появившемся подменю выберите раздел «Расширения» (Рис. 10).

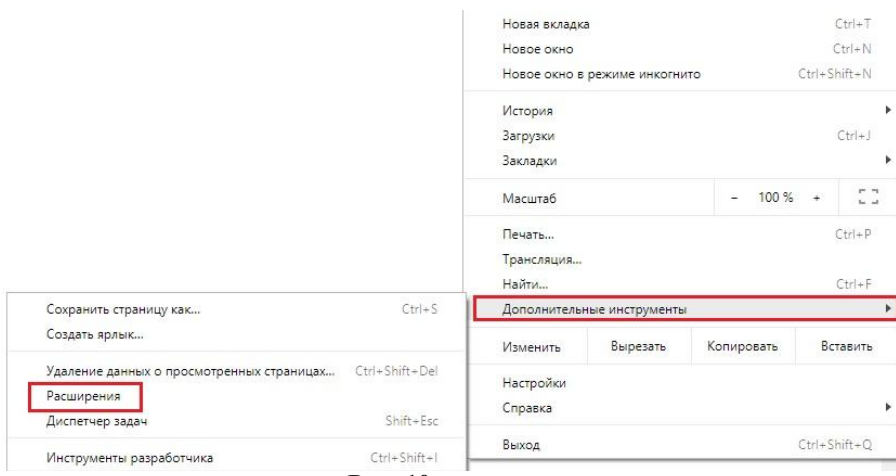

**Рис. 10**

2. В новом открывшемся окне «Расширения», включите плагин (Рис. 11).

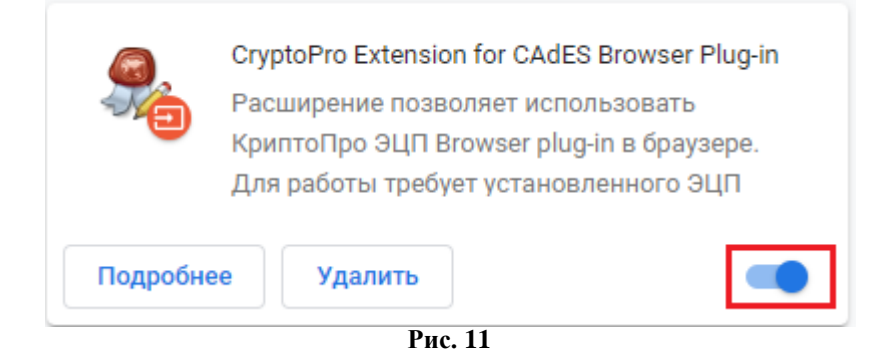

3. Перезагрузите браузер Google Chrome.